# **KCA-WL100 Firmware Update Guide**

## **Introduction**

- This guide describes precautions and procedure for updating the KCA-WL100 firmware.
- To update the firmware, Wi-Fi Access Point (AP) connected to the Internet is necessary.
- If an error occurs while updating, KCA-WL100 may not work correctly. Be sure to read precautions and procedure carefully.

### **Precautions**

- Park the vehicle in a safe place before updating. To prevent the battery from running out, keep the engine running.
- Do not turn off the power of KCA-WL100 and the Wi-Fi AP while downloading the firmware. If the firmware is not downloaded successfully, the error message appears. In this case, retry from Step 1.

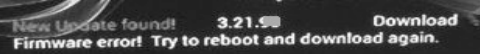

• Do not turn off the power of KCA-WL100 while updating. If the firmware is not updated successfully, KCA-WL100 may not work correctly.

## **Target Firmware Version**

This updater is for Version 3.21.24\* or later. After updating, it will become Version 3.21.25\*. (\*: W or K) To check the firmware version, see "Check Firmware Version" in Step 3.

## **Work Flow**

- Step 1. Connect KCA-WL100 to Wi-Fi AP.
- Step 2. Update Firmware
- Step 3. Check Firmware Version.

### **Step1. Connect KCA-WL100 to Wi-Fi AP**

Prepare Wi-Fi AP and confirm Service Set Identifier (SSID) and password.

- 1. Turn on the unit that KCA-WL100 is connected to, and select HDMI as input source.
- 2. Switch the connection mode to "Wireless Link"
- 3. Operate the Android device to connect with "KCA-WL100\_ XXXXX " via Wi-Fi.
- 4. Open the browser on the Android device and access <http://192.168.49.1>.
	- Setting screen appears.
- 5. Touch  $\hat{\mathcal{F}}$ .
	- Access point search screen appears.
- 6. Touch "Scan".
	- AP SSID list appears.

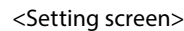

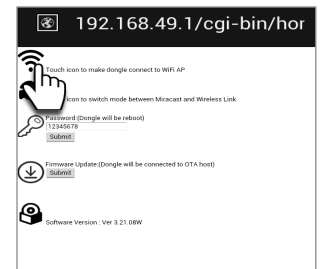

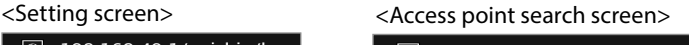

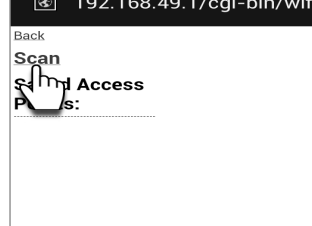

#### 7. Select an AP SSID to connect.

- AP menu screen appears.

#### 8. Enter the password if required and touch "Connect".

#### <AP SSID list screen> <AP menu screen> 8 192.168.49.1/cgi-bin/sca 8 192.168.49.1/cgi-bin/dia  $|$ Scan Results: Others\_Team\_Buff **BSSID:** \*\*\*\*\* Others\_Team\_Buff \*\*\*\* C2F-EVA0-2 Im Frequency 106F3F34DB9E  $\cdots$ Security  $***$ C2F-MMSoftWiFi [WPA-PSK-TKIP+CCMP][WPA2-PS  $\ddotsc$ NaviArch  $\star\star$ JycKenwoodQA a r<br>Password: 0096123ACA17 |<br>ASCIIT<sub>®</sub><br>HEX W01\_240995191993  $\star\star$ HWD14\_904E2B4026FB C2F-MMSoftWiFi2 Conn 000A79A5851D

When connection is made...

- –On the Android device, the selected AP SSID is shown in "Saved Access Points" and "Connecting" appears. - On the unit, "Connected to XXX" is shown.
- 

#### <Android device> <AV receiver>

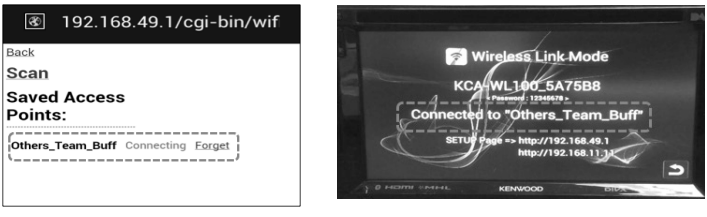

### **Step2. Update Firmware**

- 1. Touch "Back" repeatedly until you get the setting screen. - If you cannot get the setting screen, retry 3 and 4 in Step1.
- 2. Touch "Submit" in "Firmware Update",and then touch "OK" on the confirmation screen.

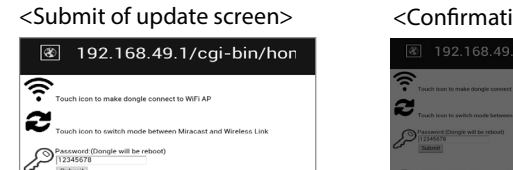

 $\frac{1}{2}$ 

 $\bigoplus_{\text{subsets}}\underbrace{\bigoplus_{\text{subsets}}\text{proj}_{\text{subsets}}\text{proj}_{\text{subsets}}$ 

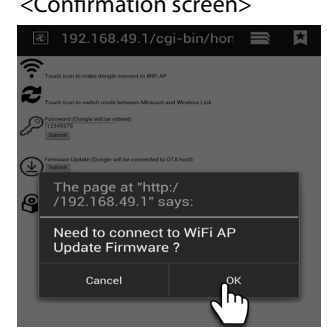

- 3. The firmware will be updated automatically as follows: - Downloading firmware. It takes about 30 to 60 seconds depending on the Wi-Fi condition.
	- Updating firmware. It takes about 120 seconds.
	- Re-booting the unit.

### <Download the firmware>

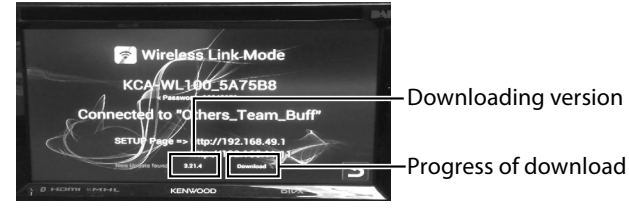

<Update the firmware>

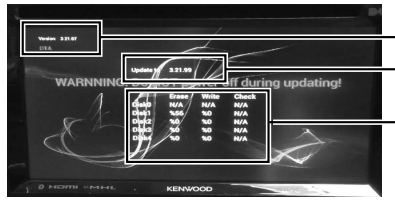

Current version Updating version

Progress of updating After updating is finished, the unit will be re-booted automatically.

## **Step3. Check Firmware Version**

- 1. Perform 1 to 3 of Step1 to display the setting screen.
- 2. Check the firmware version.

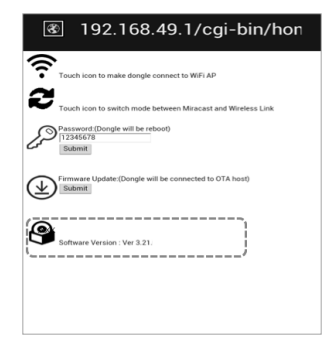